# How to Redeem AHIMA VLab™ Enrollment Codes

Thank you for purchasing the AHIMA VLab Book Bundle! Please follow the steps below to redeem your enrollment code and complete your AHIMA VLab enrollment:

### **Step 1: Log into the AHIMA web store Redemption Center**

Go to the AHIMA web store Redemption Center [\(my.ahima.org/redeem\)](file:///C:/Users/WaltonG/AppData/Local/Microsoft/Windows/INetCache/Content.Outlook/A10MA0EC/my.ahima.org/redeem) in your web browser and either log in with your existing AHIMA credentials or create a new **FREE** AHIMA account.

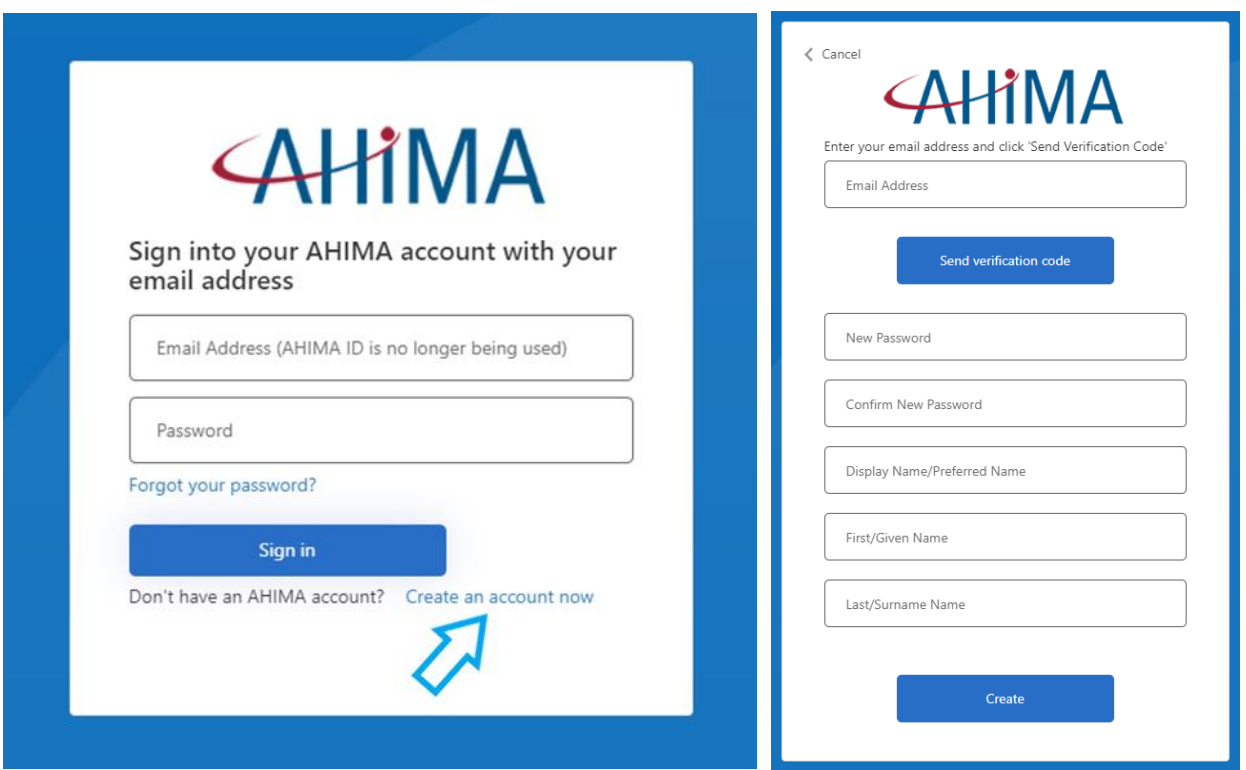

# **Step 2: Redeeming your enrollment code**

On the Redemption Center page [\(https://my.ahima.org/redeem\)](https://my.ahima.org/redeem), type in the enrollment code from your book bundle access card into the "Promotional Code" box, then click "Apply" to redeem. A gray screen that says "Applying Promotional Code" will appear for a few seconds.

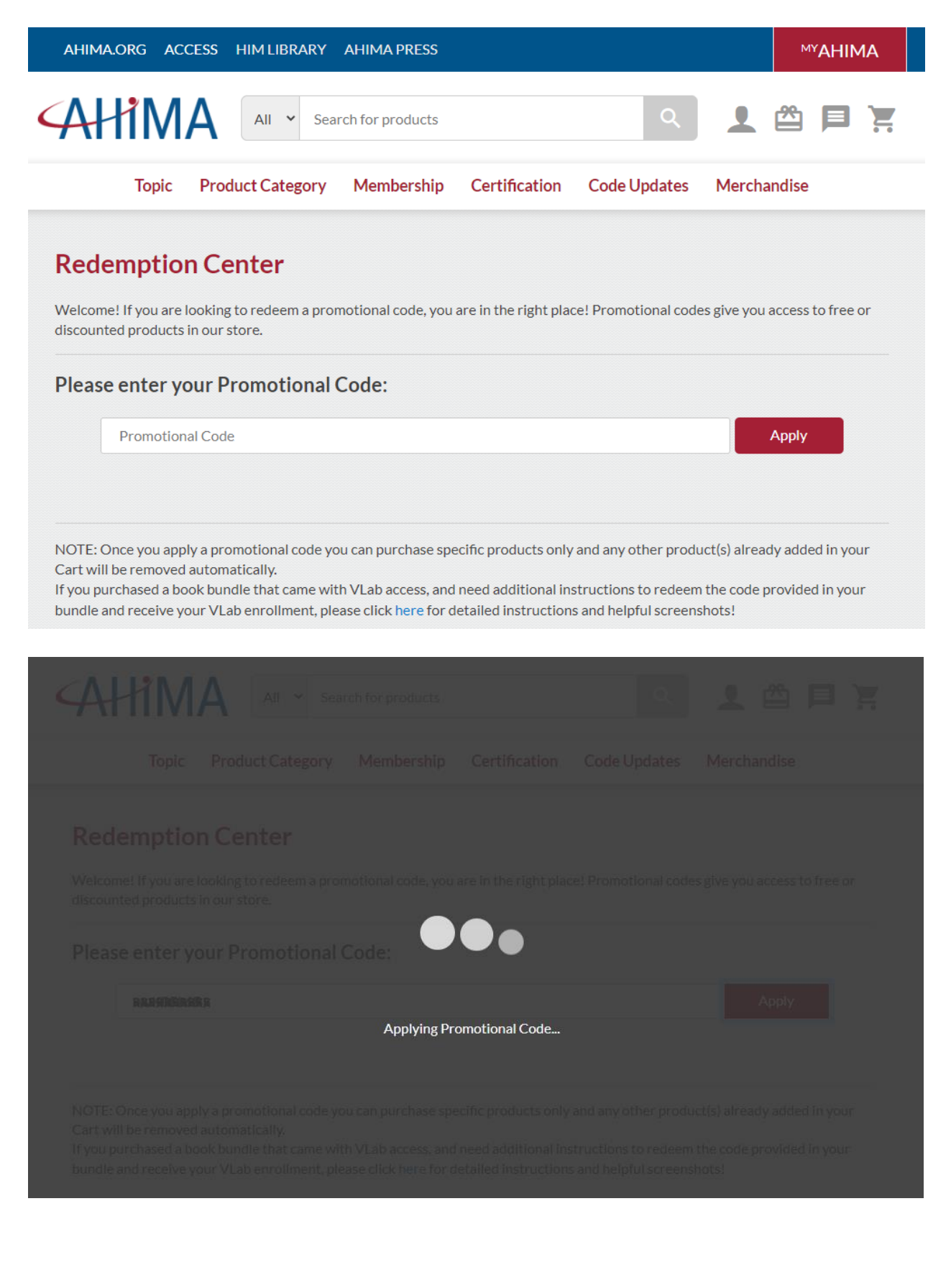

#### **Step 3: Adding VLab enrollment to your cart**

Click the "Add to Cart" button to add VLab to your cart, and then click the cart icon in the upper-right of the screen to access your cart. In your cart you will see that the discount the VLab Enrollment Code has been applied, and the total for the order (assuming you only have VLab in your cart) will be \$0.00. Click the "Checkout" button to continue.

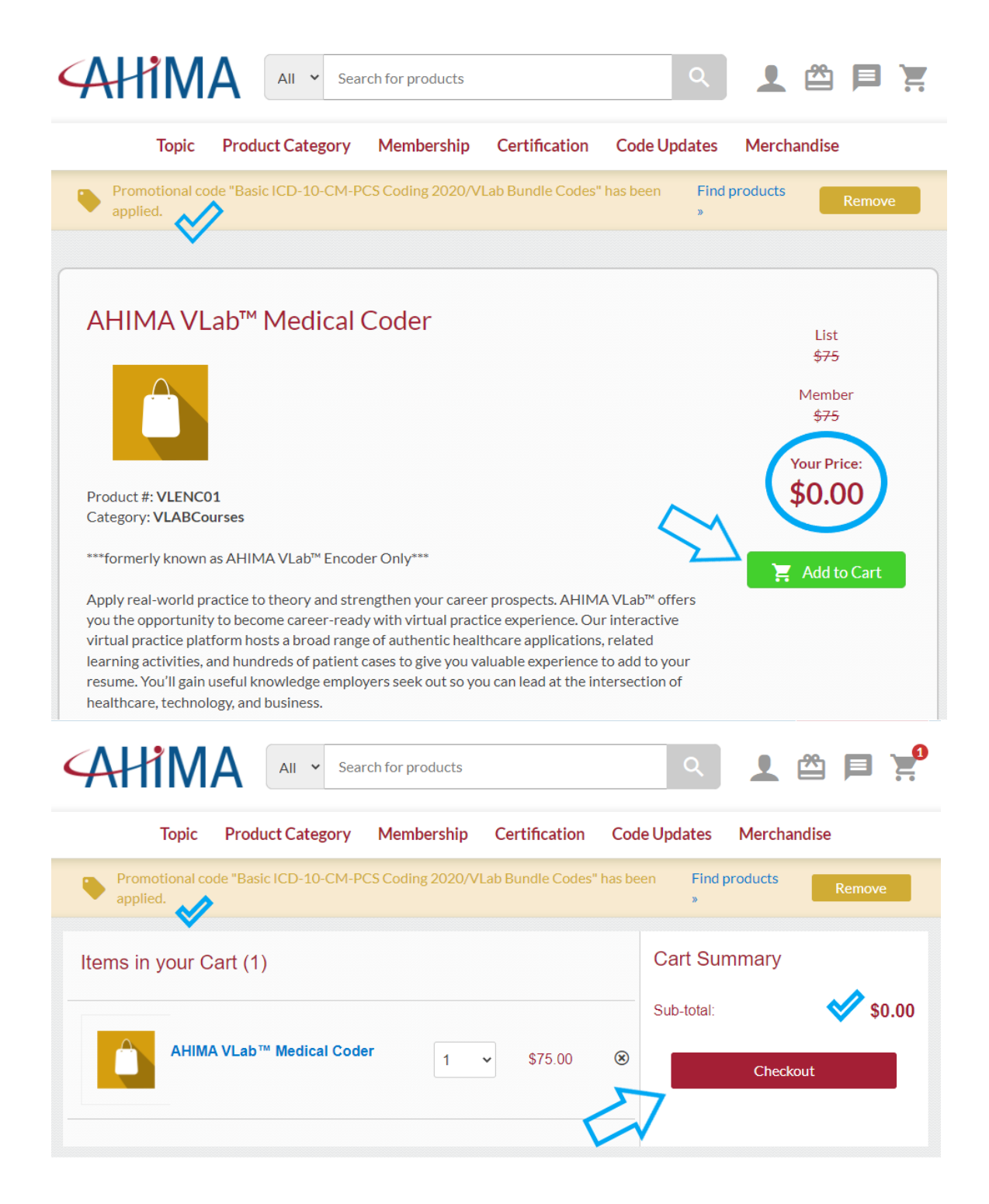

#### **Step 4: Order completion**

1. Confirm the total for your order is correct, and any shipping or billing information (if you had anything other than the VLab enrollment in your cart). Click either of the "Complete Order" buttons and your free VLab enrollment will automatically be sent to your AHIMA Learning Center account that you used to log into the store. Once the purchase goes through, your AHIMA VLab™ enrollment has been successfully set up for you! You will then receive an email confirming your enrollment.

> **\*PLEASE NOTE: MAKE SURE THE QUANTITY NEXT TO THE VLAB ENROLLMENT CODE'S PRODUCT SAYS "1" IN THE CART, OTHERWISE YOU WILL BE CHARGED FOR MULTIPLE ENROLLMENTS BUT YOU WILL ONLY RECEIVE 1 ENROLLMENT IN YOUR LEARNING CENTER! IF IT DOES NOT SAY "1," CHANGE THE QUANTITY TO 1 THEN CLICK "UPDATE CART," THEN CONTINUE.**

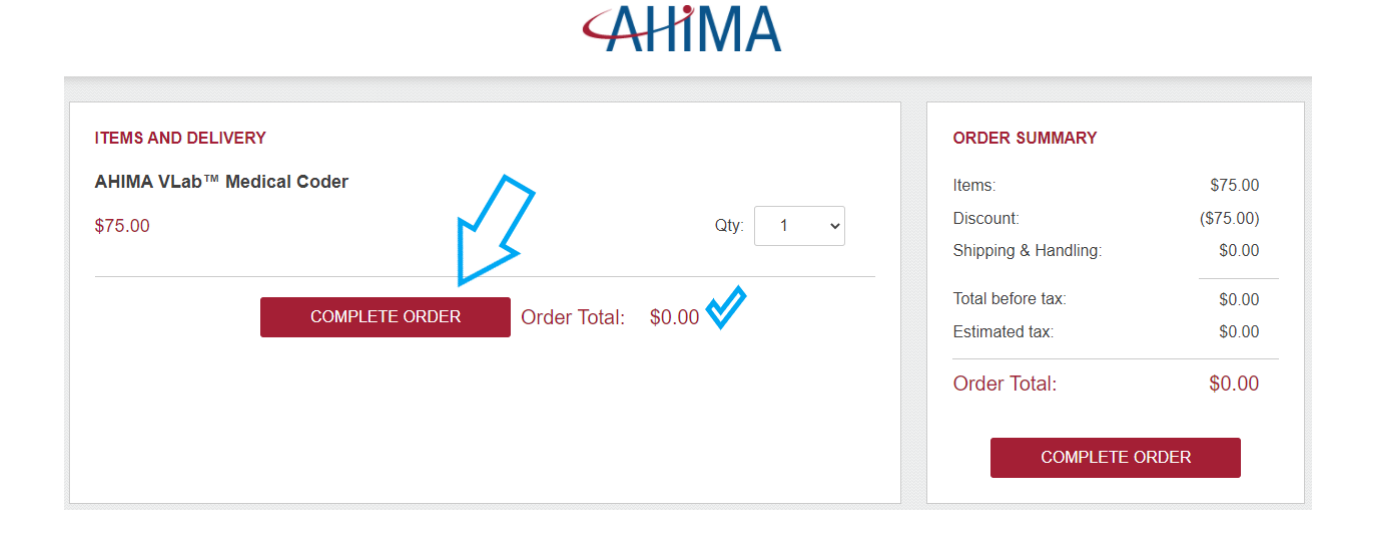

# **Step 5: Accessing your enrollment via AHIMA Learning Center**

To access your VLab enrollment, please go to your Learning Center page [\(AHIMA Learning](https://my.ahima.org/pages/learningcenter/learningcenter.aspx)  [Center\)](https://my.ahima.org/pages/learningcenter/learningcenter.aspx). The course you purchased should appear on that page automatically.

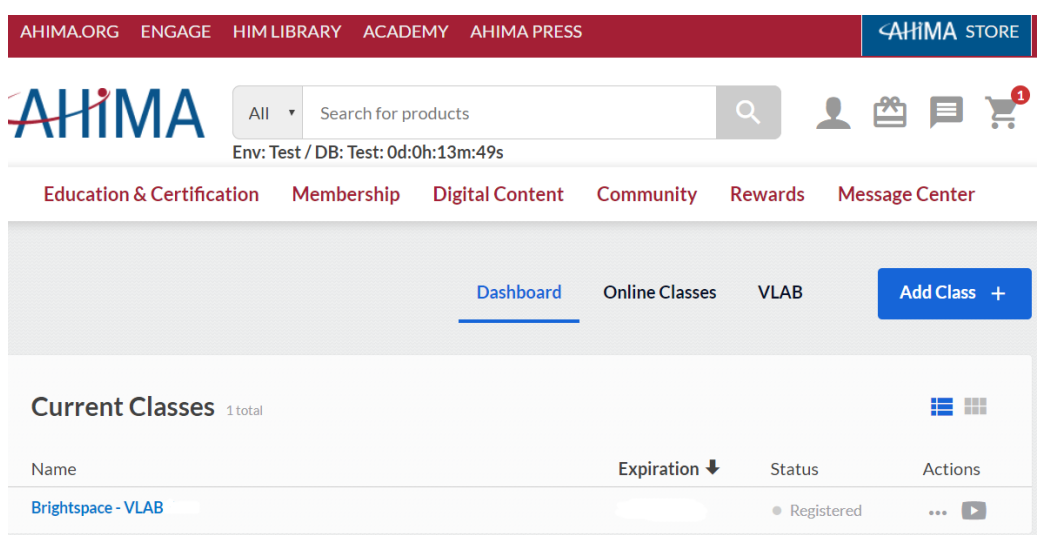

You should see that the status of your course is set to "Registered," which means you've purchased/redeemed a code but have not yet accessed the course. Click directly on the course name (or click the Play button in the Actions column) and a new window will open that asks you to select your school or class:

 $\circledast$ 

# Select your school or class

Please select one of the available schools or classes.

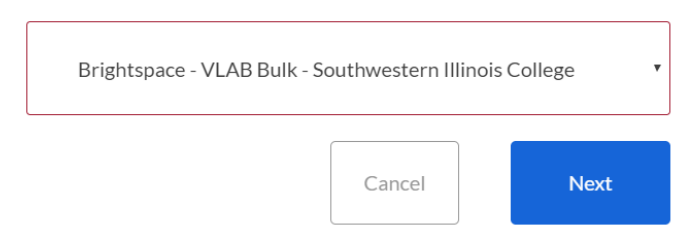

Choose your school from the drop-down menu then click "Next."

After a few seconds, a new window or tab in your browser should open automatically, and you will be taken directly into your course, where you may begin your experience by viewing the Welcome widget before accessing the appropriate category for your training, as advised by your instructor.

a. If you are not automatically taken directly into your course after 30 seconds, please refresh the Learning Center page and try accessing the course again.

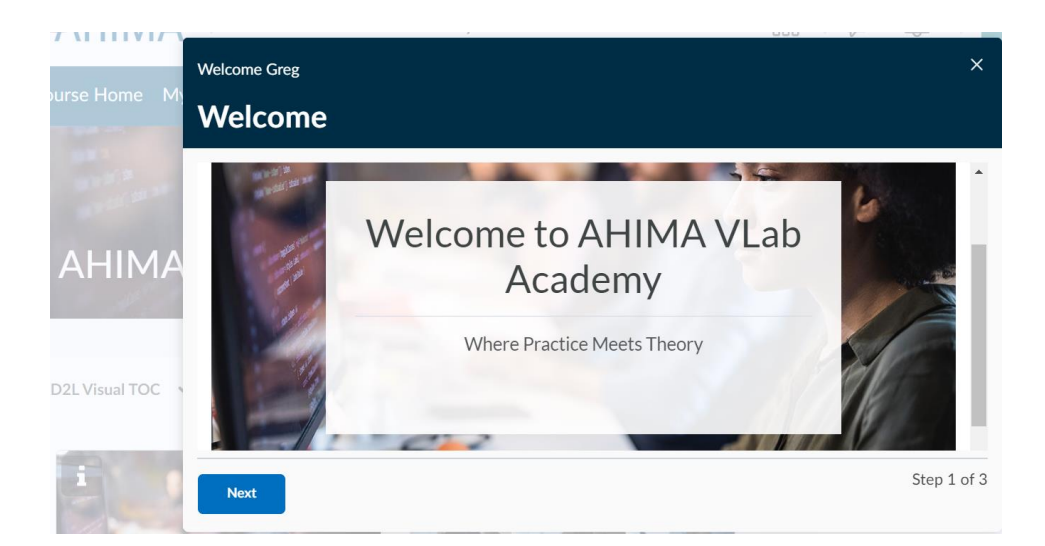